**重要**

OSとブラウザの組み合わせによっては正しく視聴履歴が残らない場合があります。 マニュアルをよく読んで下記の手順で動作確認を行ってください。

- 1.卒後教育プログラム1~12 / 新専門医制度対応 講習単位認定プログラム 指導医教育コース認定プログラム のいずれか一つを選択し視聴開始します。
- 2.再生を開始し、しばらくたったら、左下の停止ボタンをクリックします。 (右側に時間とパーセントが表示されます)
- 3.右上の×ボタンで閉じます。
- 4. 左メニューの「視聴履歴]ボタンを押し、履歴が残っているか確認してください。

※動作確認は一度していただければ、次回からは必要ありません。

| <b>Windows</b> | <b>Google Chrome(</b> 最新版)<br>Mozilla Firefox(最新版)<br>Microsoft Edge(最新版) |
|----------------|---------------------------------------------------------------------------|
| Macintosh      | Safari (最新版)<br>Google Chrome for Mac (最新版)                               |

推奨ブラウザ

1

## **卒後教育プログラム1~12 / 新専門医制度対応 講習単位認定プログラム / 指導医教育コース認定プログラム**

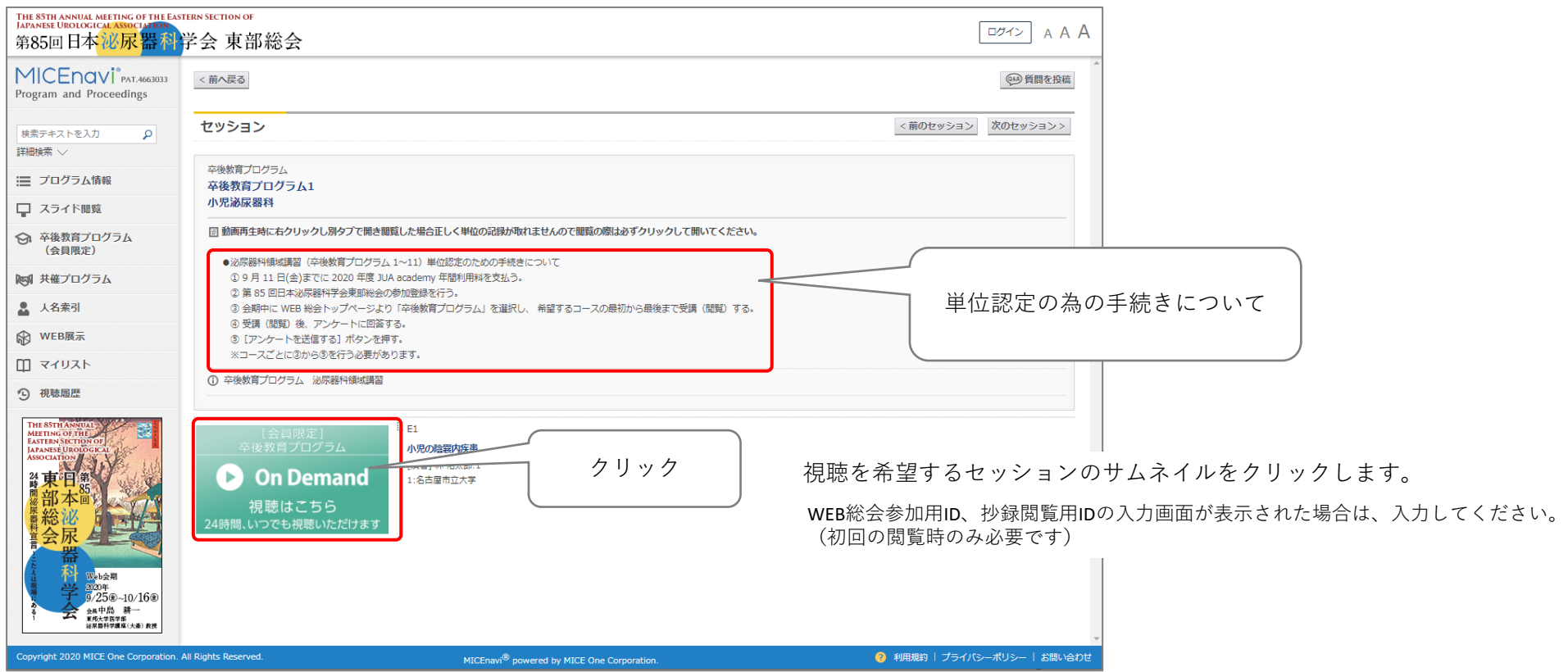

視聴開始前に5秒間、画面が表示されログを取るための準備をおこないます。自動的に画面が切り替わるまでお待ちください。

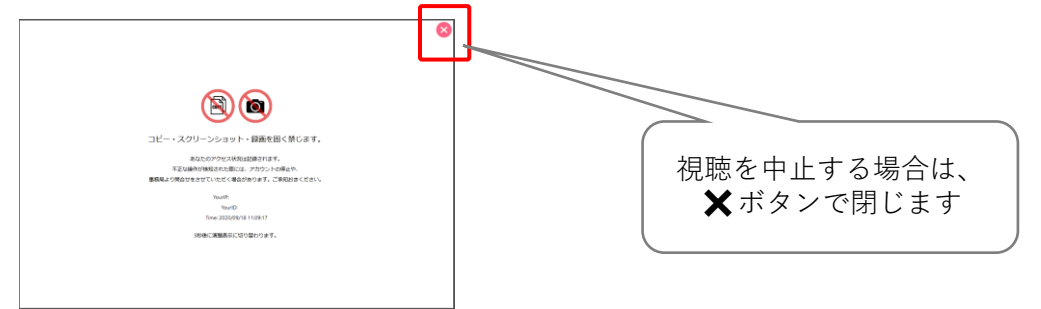

**卒後教育プログラム1~11 / 新専門医制度対応 講習単位認定プログラム / 指導医教育コース認定プログラム**

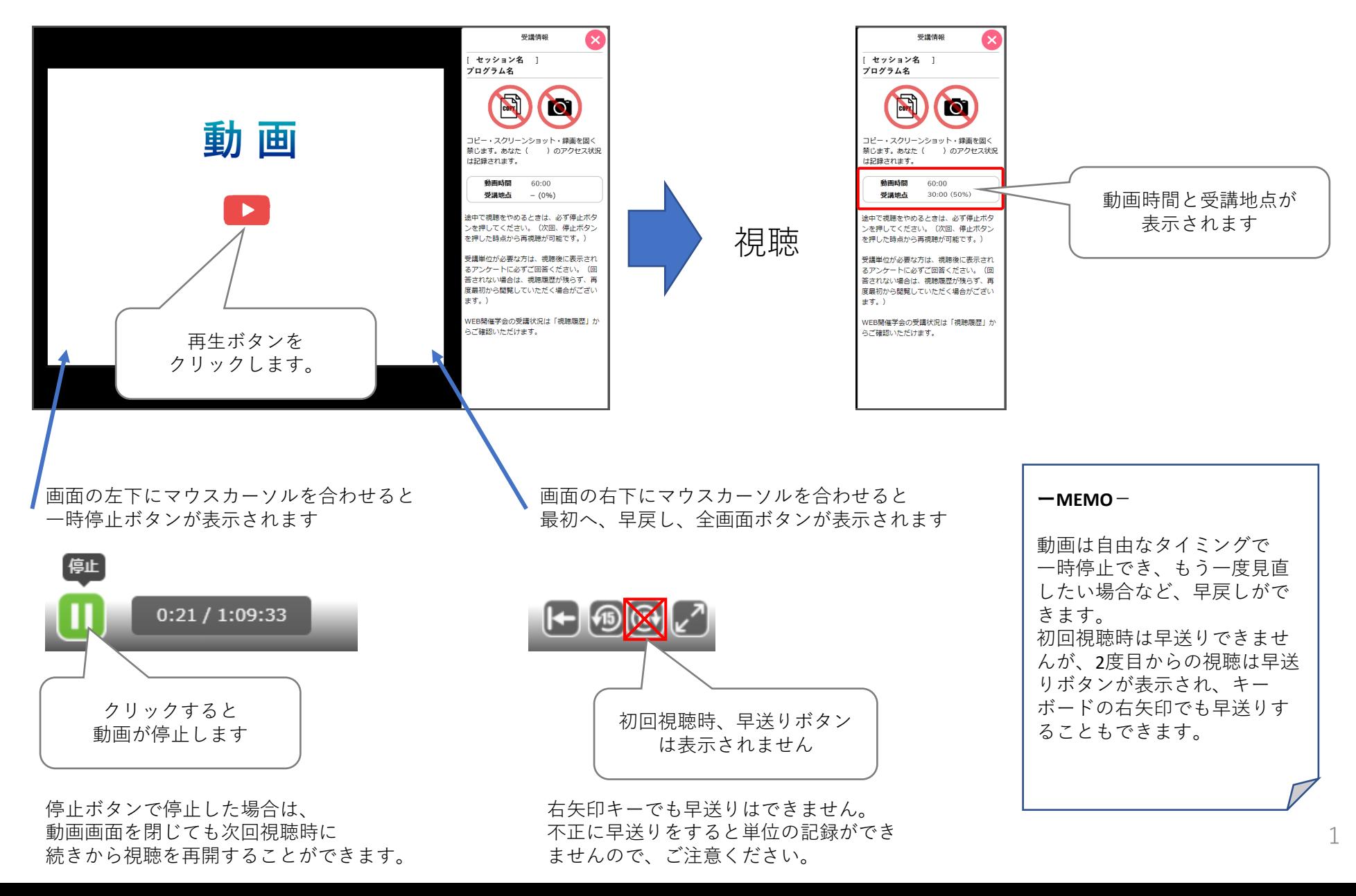

最後まで、視聴すると自動的にアンケート画面に切り替わります。

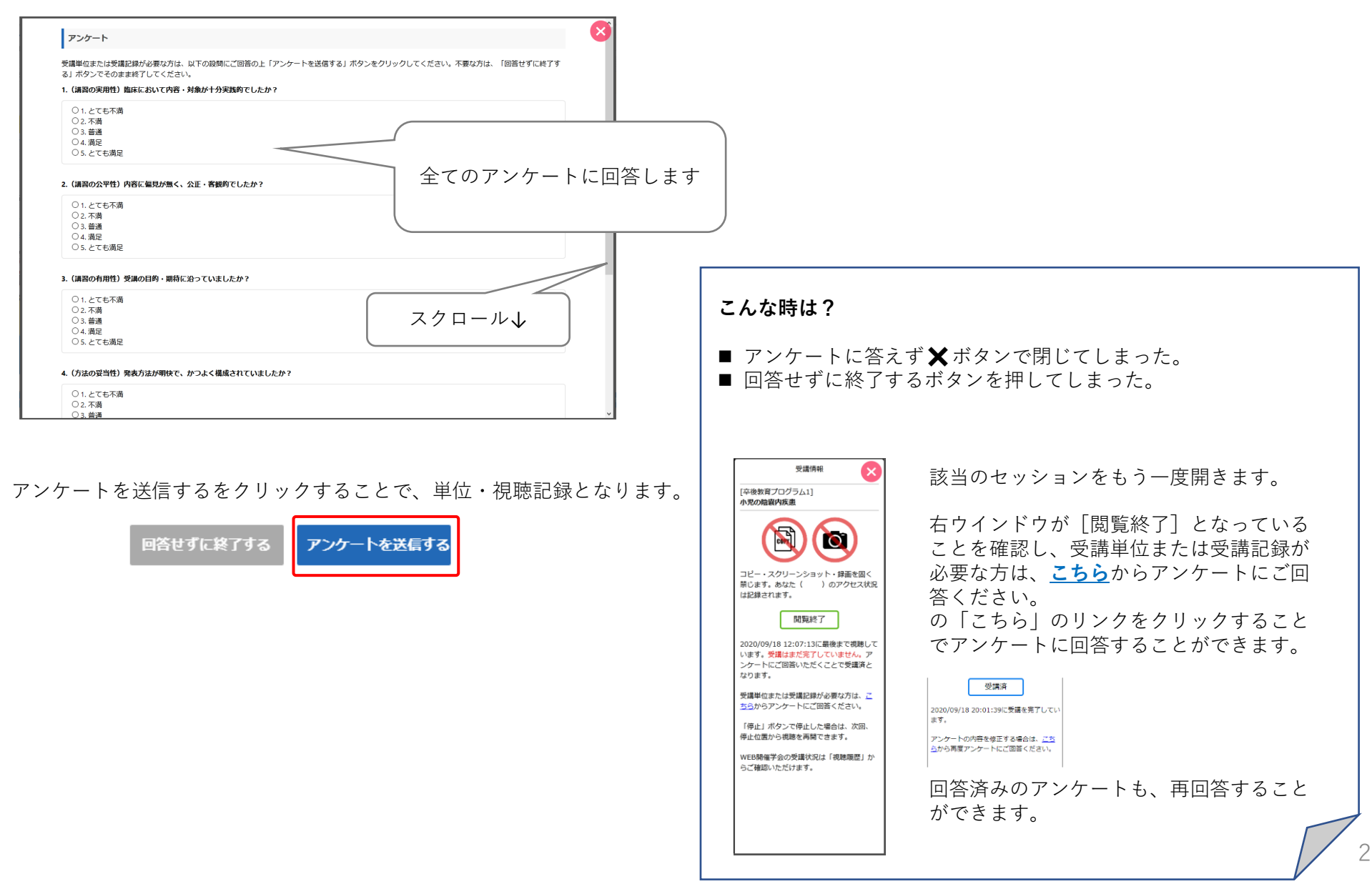

# **卒後教育プログラム12**

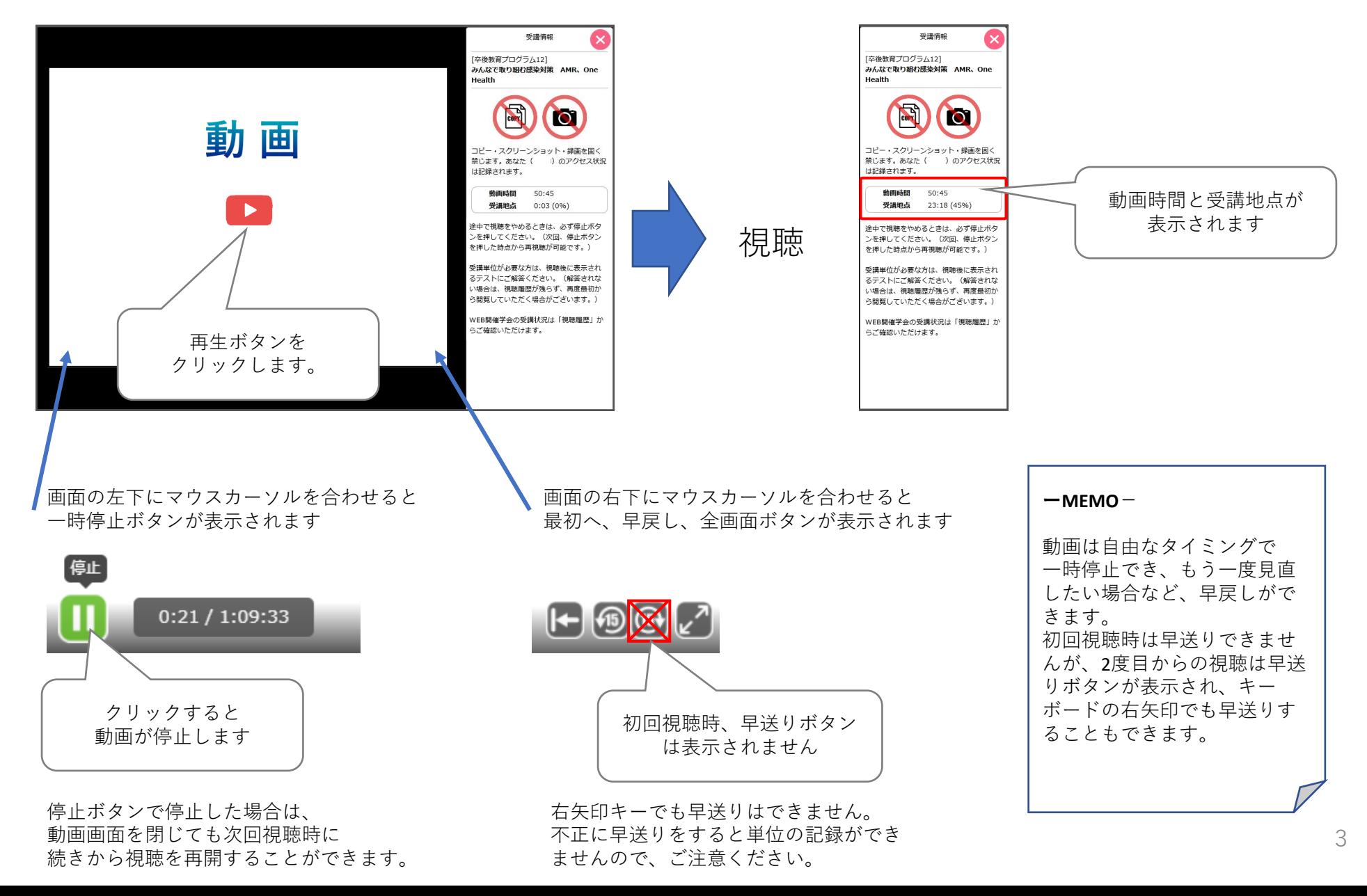

最後まで、視聴すると自動的にテスト画面に切り替わります。

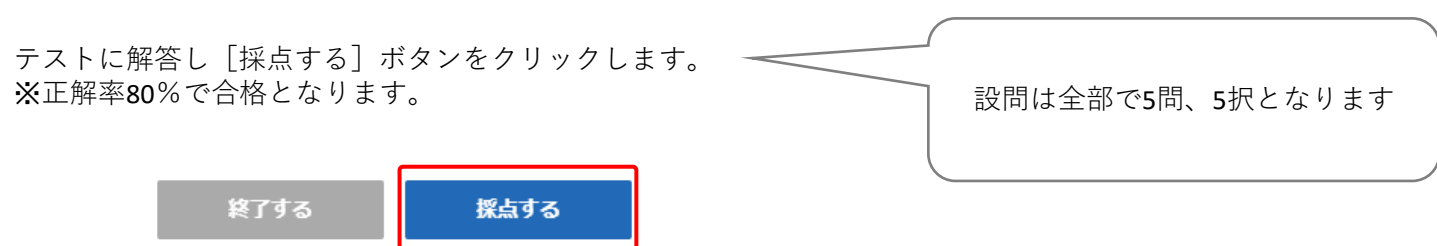

合格基準に達していない場合。

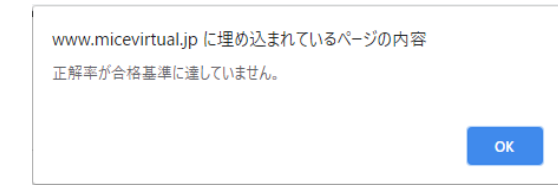

#### 合格の場合。

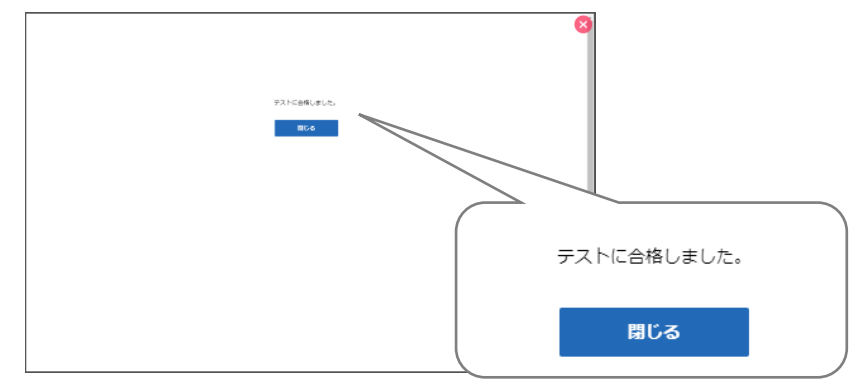

## **こんな時は?**

■ テストに解答せず ※ボタンで閉じてしまった。

■ 解答せずに終了するボタンを押してしまった。

#### 「卒後教育プログラム12] みんなで取り組む感染対策 AMR、One Health **CONT**  $\overline{\mathbf{C}}$ コピー・スクリーンショット・録画を固く 禁じます。あなた ( )のアクセス状況 は記録されます。 関覧終了

受講情報

2020/09/18 11:13:48に最後まで視聴して います。受講はまだ完了していません。テ ストに解答し合格基準を満たすことで受講 済となります。

受講単位が必要な方は、こちらからテスト に解答してください。

「停止」ボタンで停止した場合は、次回、 

WEB開催学会の受講状況は「視聴履歴」か らご確認いただけます。

該当のセッションをもう一度開きます。

右ウインドウが[閲覧終了]となってい ることを確認し、受講単位が必要な方は、 **こちら**からテストに解答してください。

の「こちら」のリンクをクリックするこ とでテストを受けることができます。

※合格済みのテストを再度受けることは できません。

#### 受講状況を確認することができます。

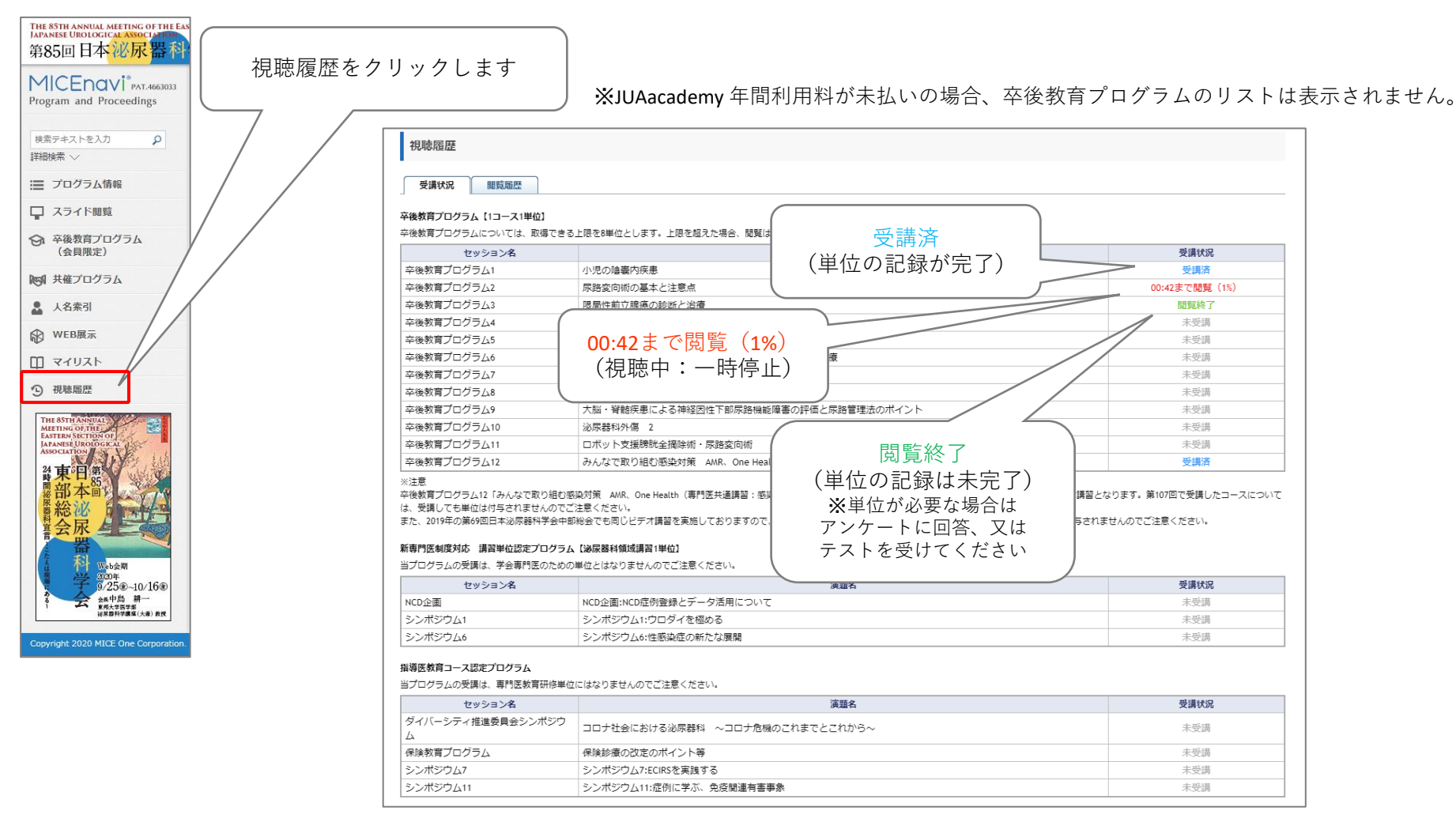